## **AHS IAM QUICK REFERENCE FOR COMMUNITY NETCARE ACCESS ADMINISTRATORS:**

**(4) Modifying or Removing ANP Entitlement**

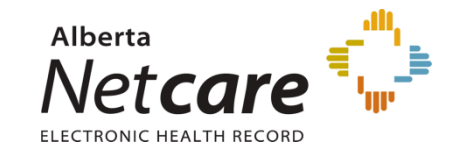

**This document lists the steps:**

- **Delete Netcare access for an end user**
- **Modify Netcare permissions for an end user**

## **Log In:**

- Log into **AHS IAM** at <https://iam.albertahealthservices.ca/>
- Refer to the **Log In** section in **Quick Reference 2 - Setting up New Community Alberta Netcare User** for procedure*.*

## **Modify account permissions:**

- Click *Request or Modify Access* on the **AHS IAM Home page.**
- Under the *Existing User* radio button from the **Request Access** page, click *Advanced Search* to provide a list of search criteria.
- Enter the user's **Last name, First name, DOB Day and DOB Month** and click *Search* for user.
- A list of users that match the criteria will display.
- Click *Select* beside the correct user's name when there is a DOB match in **Green.**

*Note: The first and last name as well as the date of birth must match for a user to be selected from the list of existing names.*

- From the **List of Available Entitlements** page click *Change Access* beside **Alberta Netcare Portal**. Click *Next.*
- The user's **Alberta Netcare Portal Details** will display.
- Select *Modify* from the *Request Type* drop down list.
- Select the fields and enter the desired changes e.g. profession, job role, or facility. Click *Next*.

 The *Profession* of **Medical Doctor, Chiropractor, Nurse Practitioner, Optometrist, Dentist and Pharmacist** requires the mandatory entry of their 6 digit College License ID.

> *Note: If the College License ID is less than 6 digits you must enter leading zeros.*

- If the College License ID entered is not valid a message displays at the end of the section after the *Next* button is clicked.
- Enter a valid College License ID or correct the issue following the information provided in the message.
- If you require further assistance you may contact eHealth Netcare Support Services at 1-855-643-8649.
- If modifications are only required for facility assignments proceed to the next section.

## **Remove a Facility (Deleting a User):**

- Select *Modify* from the *Request Type* drop down list.
- Scroll down to the listing of facilities.

*Note: Only facilities that you are the Netcare Authorized Approver (NAA) for and where the user has access from display in blue.*

 Click *Remove* **(the BIG Red button)** beside the facility for which you wish to remove access from.

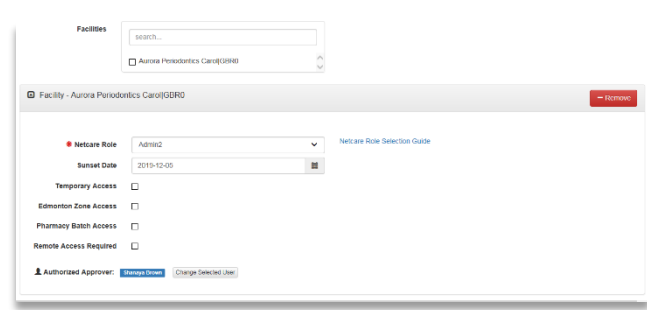

*Note: This only removes the user's access from that facility. It does not delete their Netcare account.*

- If the facility being removed is the **last facility** assigned to the user, the NAA will be asked to choose a Disable Reason from a drop down list.
- Review the information that displays and click on the grey *Submit Request* button at the bottom of the page. The request will appear with the request number as *Success* in **Green** bar on top of the page.

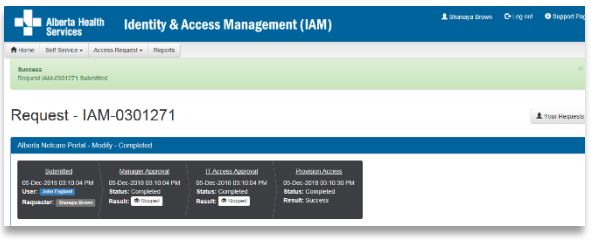

*Note: If you have removed a Netcare user from your facility;* 

*The RSA token is issued to the end user, not the facility. If the Netcare user will be registering for Netcare access at a new community facility, they should retain their RSA token for the next Netcare registration.*

 The request will display under the **Request Status Viewer** pane on the **AHS IAM Home Page** within 20 minutes.